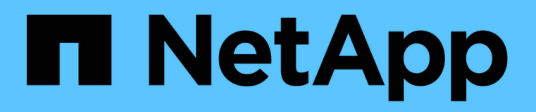

## **Ver datos** SaaS Backup for Microsoft 365

NetApp December 20, 2023

This PDF was generated from https://docs.netapp.com/eses/saasbackupO365/task\_creating\_user\_defined\_filter.html on December 20, 2023. Always check docs.netapp.com for the latest.

# **Tabla de contenidos**

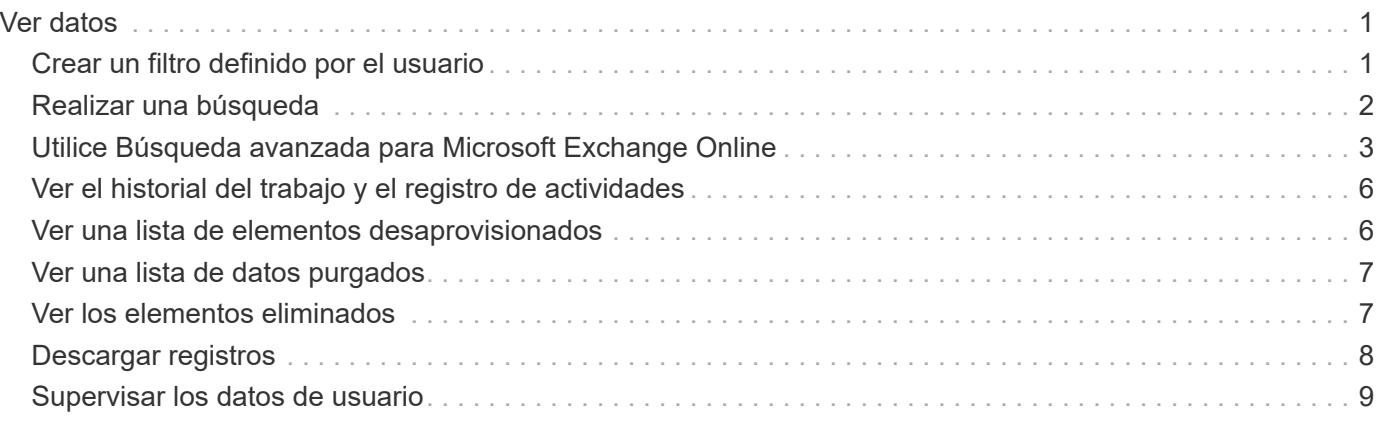

# <span id="page-2-0"></span>**Ver datos**

# <span id="page-2-1"></span>**Crear un filtro definido por el usuario**

Puede filtrar la vista de sus buzones, sitios o MySites para mostrar sólo los resultados que se ajusten a criterios específicos. Por ejemplo, puede configurar los filtros para que sólo vean buzones en un determinado país y un determinado departamento dentro de ese país.

#### **Pasos**

1. En el panel de control, haga clic en el número que aparece arriba \* PROTECTED\* o **UNPROTECTED** en el cuadro del servicio para el que desea crear un filtro. La cantidad ANTERIORMENTE PROTEGIDA indica la cantidad de buzones, MySites o grupos que están actualmente protegidos por una política de copia de seguridad. La cantidad anterior SIN PROTECCIÓN indica la cantidad de buzones, MySites o grupos que no están protegidos por una política de respaldo.

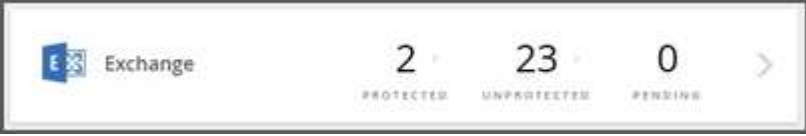

2. Haga clic en **filtro**.

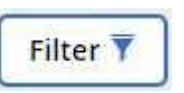

3. Haga clic en el menú desplegable **Select** y seleccione el filtro que desee.

Para Microsoft SharePoint Online, puede filtrar por ID de plantilla. Puede introducir el ID de plantilla para buscarlo o seleccionarlo en el menú desplegable.

Para todos los demás servicios, puede filtrar por grupo, país, oficina, departamento, cargo, dominio o país. Si tiene grupos de seguridad, también aparecen como opciones de filtrado.

El segundo menú desplegable se rellena con selecciones basadas en el filtro que seleccione. Por ejemplo, si selecciona Group como primer filtro, puede seleccionar uno de los niveles de grupo de políticas de backup como filtro secundario.

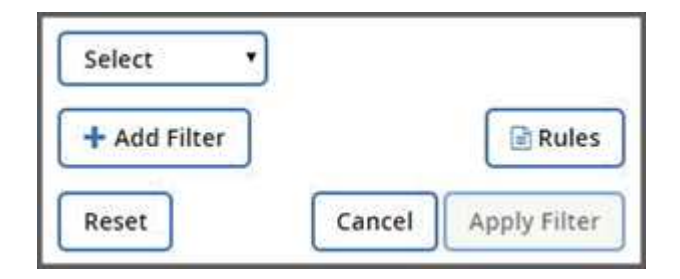

Aparecerá un campo de búsqueda.

- 4. Introduzca sus criterios de búsqueda.
- 5. Si desea agregar más filtros, haga clic en **Agregar filtro** y realice su selección.

6. Haga clic en **aplicar filtro**. Se muestran los resultados del filtro.

### <span id="page-3-0"></span>**Realizar una búsqueda**

En SaaS Backup para Microsoft 365, puede buscar sus datos protegidos en todos los servicios: Exchange Online, SharePoint Online, OneDrive para la Empresa, y grupos y equipos.

Puede buscar instancias sin protección, pero sólo obtendrá resultados de búsqueda si se han realizado backups anteriores.

Para mejorar los resultados de su búsqueda, siga estos criterios:

• Mínimo de tres caracteres

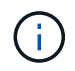

Si introduce más de 3 caracteres 3, los resultados de búsqueda anteriores pueden permanecer en los resultados de la búsqueda.

- Entrada alfanumérica
- Comillas simples para una coincidencia exacta de una palabra, cadena de palabras o número. Ej.: "Presupuesto de 2014".

Siga estos pasos para buscar sus instancias protegidas.

#### **Pasos**

1. En el panel de control, haga clic en el número que aparece arriba \* Protected\* en cualquier servicio en el

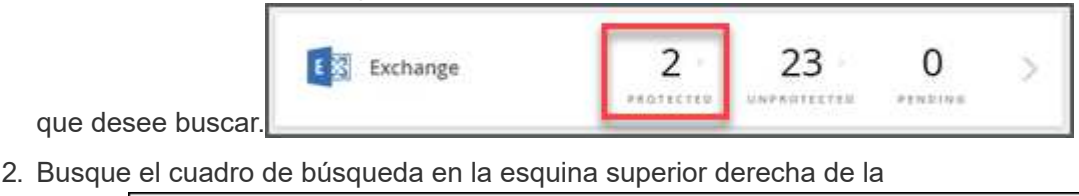

página.

A continuación, introduzca la información que aparece en el cuadro de búsqueda, como "nombre" o

Q Search by name or emai

"correo electrónico" en el cuadro de búsqueda.

Q Search by name or email

- a. Buscar por nombre o dirección de correo electrónico para Microsoft Exchange Online.
- b. Busque por nombre, correo electrónico o MySite para Microsoft OneDrive para la Empresa.
- c. Busque por nombre de sitio o URL para Microsoft SharePoint Online.
- d. Busque por nombre de grupo o nombre de equipo para grupos y equipos de Microsoft 365.
- 3. Se mostrarán todos los resultados que coincidan con los criterios de búsqueda.

También puede realizar una búsqueda en niveles más granulares dentro de cada servicio. Si ve un menú desplegable a la derecha del cuadro de búsqueda, seleccione **Archivo** o **carpeta** en el menú desplegable para restringir los resultados de la búsqueda.

# <span id="page-4-0"></span>**Utilice Búsqueda avanzada para Microsoft Exchange Online**

Puede utilizar **Búsqueda avanzada** para Microsoft Exchange Online para buscar elementos individuales o compartidos del buzón y restaurar estos elementos en su buzón original.

Los administradores pueden activar **Búsqueda avanzada** en ["Soporte técnico"](https://mysupport.netapp.com/) y enviando una solicitud. También puede enviar un correo electrónico al equipo de soporte de SaaS Backup en [saasbackupsupport@netapp.com.](mailto:saasbackupsupport@netapp.com)

Después de habilitar **Búsqueda avanzada**, puede activar Portal de autoservicio (SSP) para arrendatarios individuales. Si no activa **Búsqueda avanzada** antes de la primera copia de seguridad, no aparecerán resultados de búsqueda.

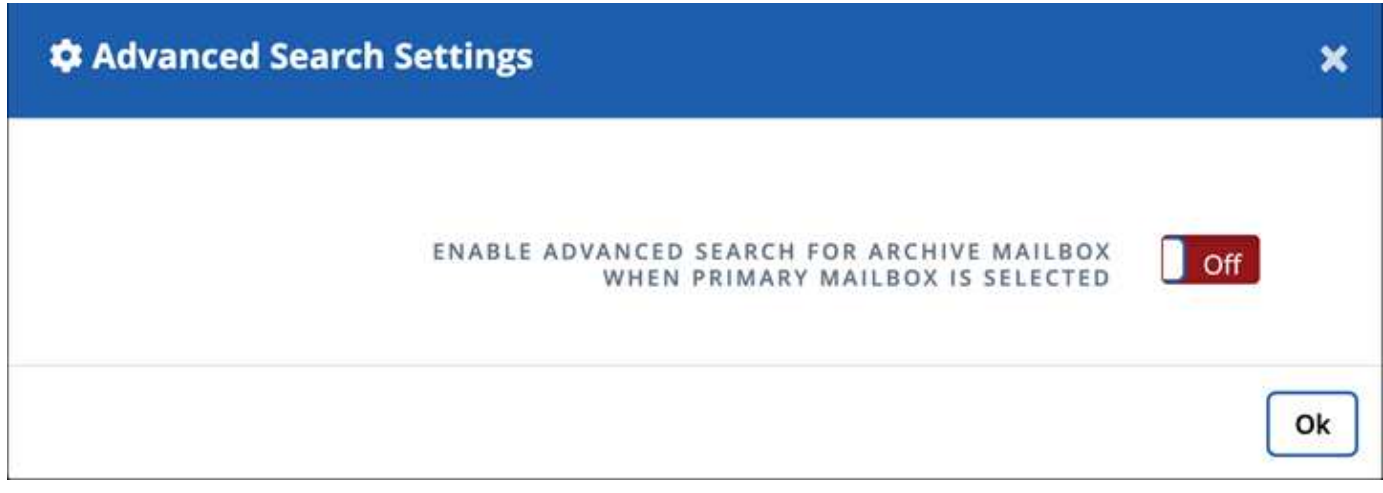

- [Active Advanced Search](#page-4-1)
- [Realizar una búsqueda](#page-3-0)
- [Buscar trabajos de búsqueda anteriores](#page-6-0)

### <span id="page-4-1"></span>**Active Advanced Search**

Puede activar la función **Búsqueda avanzada** en Configuración de búsqueda avanzada.

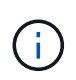

Los usuarios con licencia y sin licencia pueden utilizar la función de búsqueda avanzada si está activada.

#### **Pasos**

- 1. En el panel de control, haga clic en **Búsqueda avanzada** en el menú de la izquierda.
- 2. Haga clic en **Configuración de búsqueda avanzada**.
	- De forma predeterminada, la lista muestra todos los usuarios con licencia. Cambie entre **Mostrar todos los usuarios** y **Mostrar sólo usuarios con licencia** para filtrar el tipo de usuario en la lista.
	- Utilice la herramienta Buscar y escriba al menos tres caracteres para buscar un usuario único.
- 3. Para activar un usuario, en la columna **Búsqueda avanzada**, seleccione **On**. La próxima vez que proteja a ese usuario habilitado en una copia de seguridad completa o incremental, podrá realizar una búsqueda de

cualquier elemento de correo electrónico nuevo.

- 4. Haga clic en **Guardar configuración**.
- 5. Para hacer una copia de seguridad de los usuarios habilitados, vaya a. ["Programar una copia de](https://docs.netapp.com/es-es/saasbackupO365/task_scheduling_backup_or_changing_frequency.html) [seguridad o cambiar la frecuencia de copia de seguridad"](https://docs.netapp.com/es-es/saasbackupO365/task_scheduling_backup_or_changing_frequency.html) Y permanezca en la ficha **Usuario** para seleccionar los usuarios para copia de seguridad.

### **Realizar una búsqueda**

Puede realizar una búsqueda de elementos de buzón individuales o compartidos y restaurar estos elementos en su buzón original en **realizar búsqueda**.

#### **Pasos**

- 1. En el panel de control, haga clic en **Búsqueda avanzada** en el menú de la izquierda.
- 2. Haga clic en **realizar búsqueda**.
- 3. Introduzca la información en los campos obligatorios con un asterisco (\*). Campos opcionales: Condiciones y condiciones de consulta.

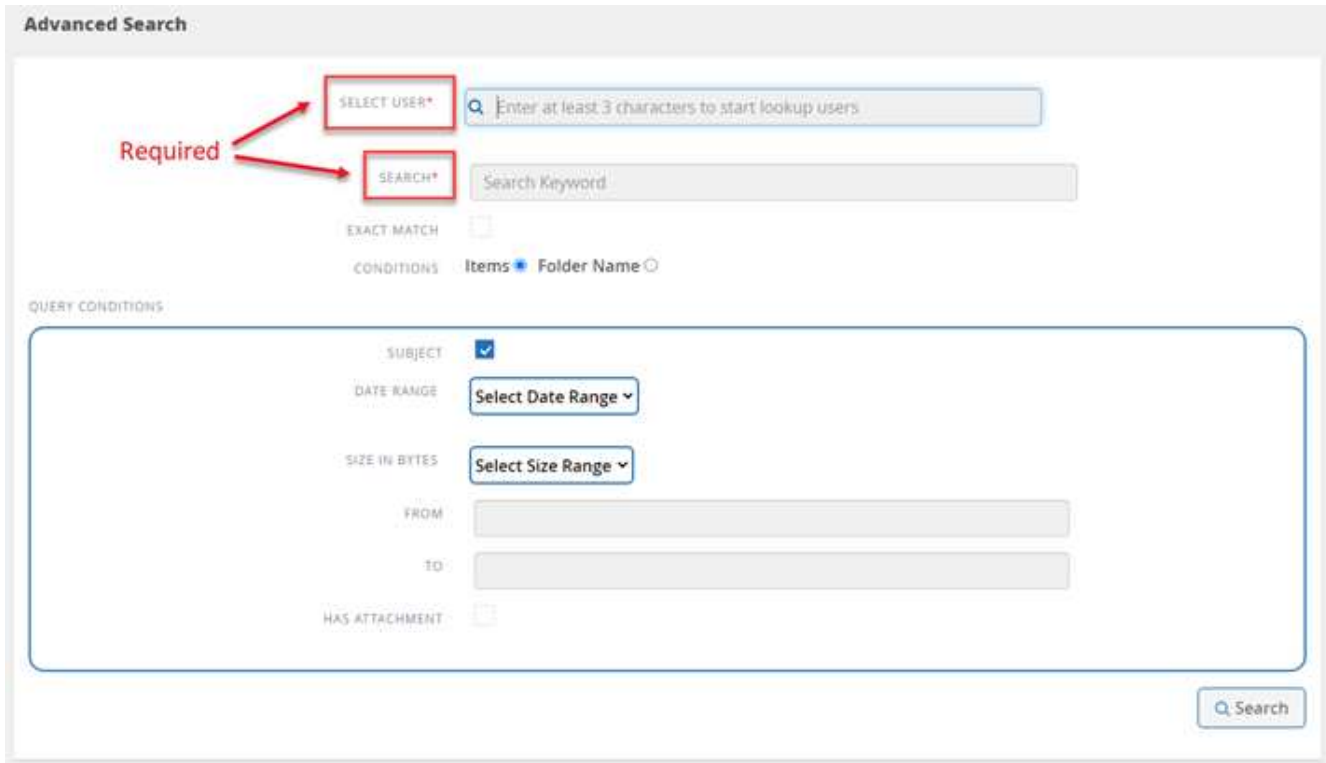

- **Seleccionar usuario**: Escriba al menos tres letras en el nombre del usuario para buscar el usuario que desea seleccionar.
- **Buscar**: Escriba por lo menos tres caracteres en una palabra clave. Si desea buscar una frase, coloque las palabras en la frase dentro de las comillas (ejemplo: "Hola mundo"). Si las palabras se pueden buscar por separado, no se necesitan comillas.
- **Coincidencia exacta**: Seleccione si desea buscar sólo las palabras clave exactas.
- **Condiciones**:
	- **Elementos**: Selecciona elementos para buscar todos los elementos del buzón.
	- **Nombre de la carpeta**: Seleccione el nombre de la carpeta para buscar elementos en una carpeta específica del buzón. Escriba el nombre de la carpeta en el cuadro de texto proporcionado.
- **Intervalo de fechas**: En el menú desplegable rango de fechas, seleccione **últimos 7 días** o **intervalo personalizado** para introducir la fecha de inicio y finalización de la búsqueda.
- **Tamaño en bytes**: En el menú desplegable Tamaño en bytes, seleccione **mayor que (>)** o **menor que (<)**. A continuación, introduzca el tamaño en bytes.
- **De**: Introduzca la dirección de correo electrónico del remitente.
- **A**: Introduzca la dirección de correo electrónico del destinatario.
- **Asunto**: Selecciona para buscar sólo por tema.
- **Tiene archivo adjunto**: Seleccione si el elemento de correo electrónico o los elementos tienen archivos adjuntos.
- 4. Haga clic en **Buscar**.
- 5. Para buscar el trabajo de búsqueda, vaya a Buscar trabajos de búsqueda anteriores a continuación.

### <span id="page-6-0"></span>**Buscar trabajos de búsqueda anteriores**

Puede encontrar trabajos de búsqueda anteriores en **trabajos de búsqueda previos**.

#### **Pasos**

Ĥ.

- 1. En el panel de control, haga clic en **Búsqueda avanzada** en el menú de la izquierda.
- 2. Haga clic en **trabajos de búsqueda anteriores**.
- 3. Busque el trabajo de búsqueda que realizó anteriormente. Si aparecen cero resultados de búsqueda, eso significa que ningún elemento cumple las condiciones que introdujo para su búsqueda.
- 4. Haga clic en el número total de resultados de búsqueda para mostrarlos.
- 5. En la vista de visualización de resultados, puede restaurar elementos, seleccionar cuántas entradas se muestran mediante el menú desplegable **Mostrar # entradas**, o buscar para reducir aún más los resultados.

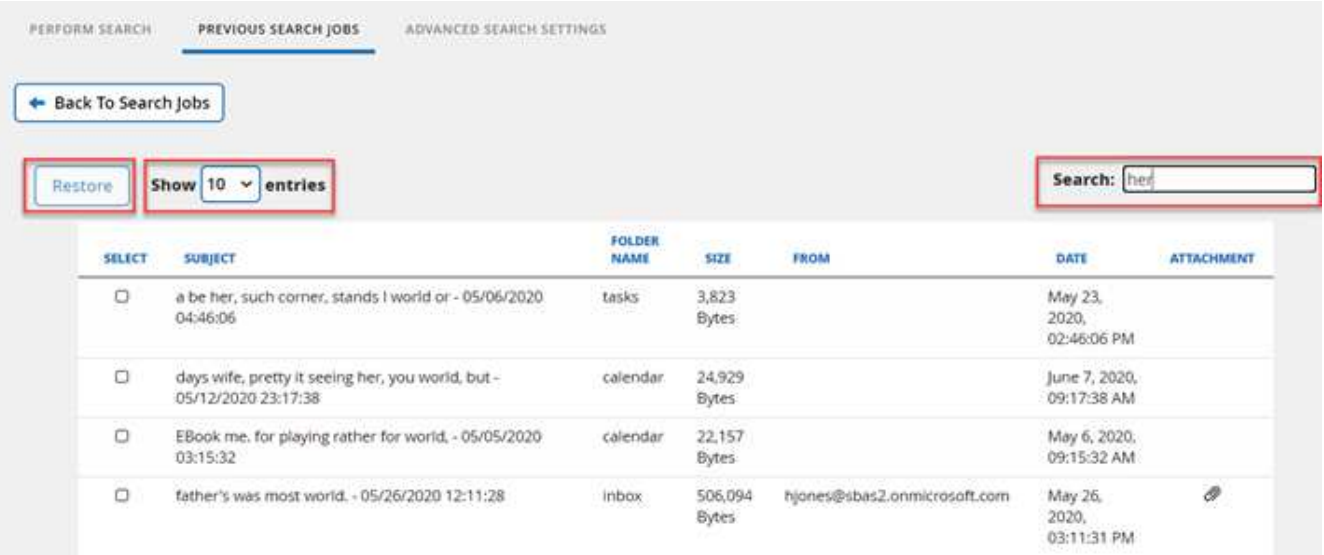

Los elementos restaurados vuelven al buzón original con la convención de nomenclatura CC\_search\_mm.DD\_Time. Para encontrar el trabajo de restauración, vaya a **trabajos** en el menú de la izquierda.

6. Para salir de la pantalla de resultados de la búsqueda, haga clic en **Volver a Buscar trabajos**.

# <span id="page-7-0"></span>**Ver el historial del trabajo y el registro de actividades**

SaaS Backup para Microsoft 365 almacena un registro del historial de su trabajo y un registro de todas las actividades realizadas dentro de SaaS Backup.

### **Ver historial del trabajo**

Es posible ver o descargar informes de todo el historial de su trabajo en NetApp SaaS Backup para Office 365. Puede filtrar la búsqueda por tipo de trabajo, servicio, hora de inicio, hora de finalización y estado de finalización.

#### **Pasos**

- 1. Haga clic en **Informes** en el panel de navegación de la izquierda. Una lista de todos los trabajos de copia de seguridad de SaaS se muestra en la pestaña **Historial de trabajos**.
- 2. Para filtrar los resultados, haga clic en **filtro**.
- 3. Haga clic en el menú desplegable **Seleccionar** y seleccione un filtro. Puede filtrar por política, servicio, tipo o estado. Después de seleccionar un filtro, aparece un campo de búsqueda.
- 4. Introduzca sus criterios de búsqueda.
- 5. Si desea agregar más filtros, haga clic en **Agregar filtro**.
- 6. Haga clic en **aplicar filtro**. Se muestran los resultados del filtro.
- 7. Haga clic en cualquier trabajo para expandir la vista para obtener más detalles.

### **Consulte el registro de actividades**

Se almacena un registro de todas las actividades que se producen dentro de SaaS Backup para Microsoft 365. El registro contiene la fecha de cada acción realizada junto con el nombre del usuario que realizó la acción. Puede filtrar el registro de actividades por servicio y evento. Por ejemplo, si se necesitan ver todas las operaciones de restauración que se realizaron para Microsoft Exchange Online, es posible filtrar el registro de actividades para ver esos resultados específicos.

#### **Pasos**

- 1. Haga clic en **Informes** en el panel de navegación de la izquierda.
- 2. Haga clic en la ficha **Registro de actividad**. Aparece una lista de todas las actividades de SaaS Backup para Microsoft 365.
- 3. Para filtrar los resultados, haga clic en **filtro**.
- 4. Haga clic en el menú desplegable **Seleccionar** y seleccione un filtro. Puede filtrar por servicio o evento. Después de seleccionar un filtro, aparece un campo de búsqueda.
- 5. Introduzca sus criterios de búsqueda.
- 6. Si desea agregar más filtros, haga clic en **Agregar filtro**.
- 7. Haga clic en **aplicar filtro**.

Se muestran los resultados del filtro.

### <span id="page-7-1"></span>**Ver una lista de elementos desaprovisionados**

Puede ver una lista de buzones o cuentas de usuario que se hayan desaprovisionado.

#### **Pasos**

- 1. Haga clic en **SERVICIOS** en el panel de navegación de la izquierda.
- 2. En el servicio deseado, haga clic en el número de elementos no protegidos.
- 3. Haga clic en la ficha **DEPROVISIONED**.

# <span id="page-8-0"></span>**Ver una lista de datos purgados**

Puede ver una lista de buzones o cuentas de usuario que se han purgado.

#### **Pasos**

- 1. Haga clic en  $\mathbb{C}^{\mathbb{C}^3}$  Junto a su ID de usuario de SaaS Backup en la esquina superior izquierda.
- 2. Seleccione **AJUSTES DE CUENTA**.
- 3. HAGA CLIC EN **RETENER Y PURGAR**.
- 4. En **Purgar datos**, haga clic en **Mostrar lista purgada**.

Puede ver una lista de elementos programados para purgarse y una lista de elementos que ya se han purgado.

# <span id="page-8-1"></span>**Ver los elementos eliminados**

Puede ver los elementos eliminados en todos los servicios en cualquier momento activando **Mostrar elementos eliminados** en Configuración de servicio. Esto le ayuda a ahorrar tiempo; en lugar de explorar diferentes copias de seguridad para los elementos eliminados, active el conmutador para buscar inmediatamente los elementos eliminados.

De forma predeterminada, el interruptor está desactivado.

#### **Pasos**

1. Haga clic en **SERVICIOS** en el panel de navegación de la izquierda.

2.

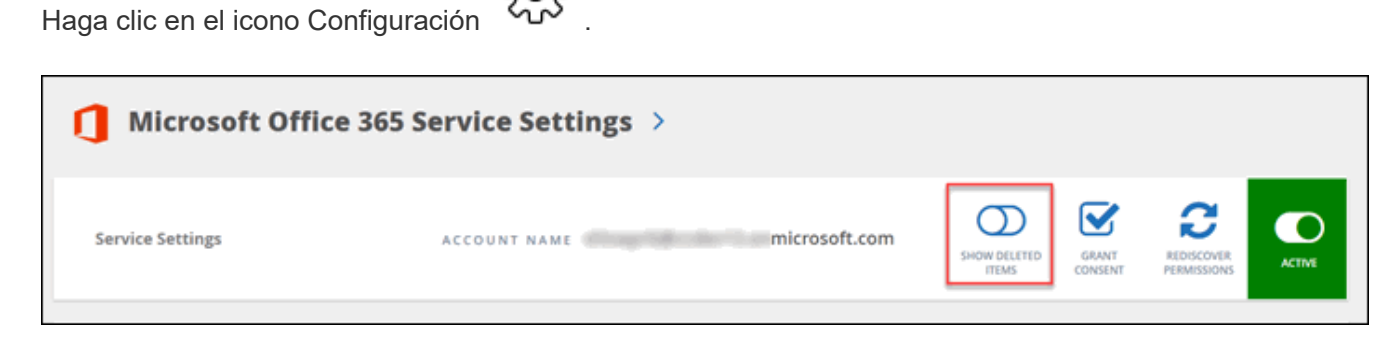

3. Active el interruptor **Mostrar elementos eliminados**.

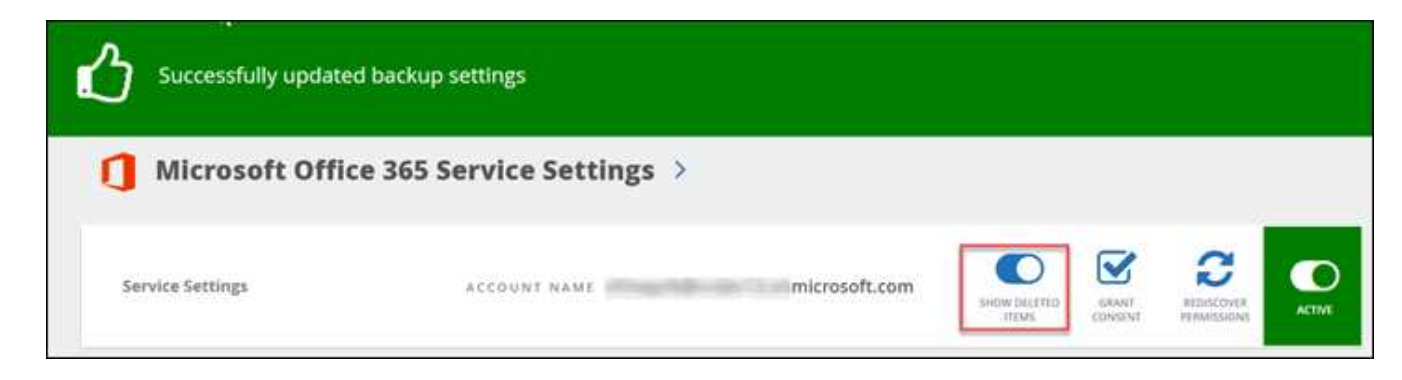

- 4. Haga clic en **trabajos** en el panel de navegación de la izquierda.
- 5. Abra la copia de seguridad más reciente para ver los elementos eliminados.

# <span id="page-9-0"></span>**Descargar registros**

SaaS Backup para Microsoft 365 almacena un registro del historial de su trabajo dentro de SaaS Backup. Puede descargar el historial del trabajo y una lista de los trabajos finalizados.

### **Descargue el registro de actividades**

Se almacena un registro de todas las actividades que se producen dentro de SaaS Backup para Microsoft 365. El registro contiene la fecha de cada acción realizada junto con el nombre del usuario que realizó la acción. Puede descargar el registro de actividades en un archivo .csv.

#### **Pasos**

- 1. Haga clic en **@** REPORTING en el panel de navegación de la izquierda.
- 2. Haga clic en la ficha **Registro de actividad**. Aparece una lista de todas las actividades de SaaS Backup para Microsoft 365.
- 3. Haga clic en **El pownload** El registro de actividades se descarga como archivo .csv.

### **Descargar un registro de los trabajos finalizados**

Puede descargar una hoja de cálculo de Excel de trabajos completados correctamente.

#### **Pasos**

- 1. Haga clic en **trabajos** en el panel de navegación de la izquierda.
- 2. Haga clic en el trabajo recientemente completado que desea descargar.
- 3. Haga clic en **correcto** en el número de trabajos completados correctamente.

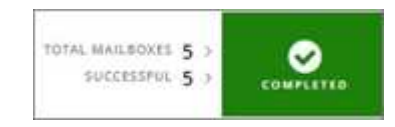

4. Haga clic en **Descargar** en la parte superior derecha. El registro se ha descargado.

# <span id="page-10-0"></span>**Supervisar los datos de usuario**

En SaaS Backup para Microsoft Office 365, puede supervisar los datos de usuario de todos los servicios, como direcciones de correo electrónico o URL, tipos de buzón, uso de licencia, estado de detección, última detección, backup status, nivel de backup, etc.

#### **Pasos**

- 1. Haga clic en **Servicios**.
- 2. Haga clic en el servicio para el que desea exportar datos de usuario.
	- a. Para Microsoft Exchange Online, haga clic en el número de buzones protegidos, pendientes o sin protección.
	- b. Para Microsoft SharePoint Online, haga clic en el número de sitios protegidos, pendientes o sin protección.
	- c. Para Microsoft OneDrive for Business, haga clic en el número de MySites protegidos, pendientes o sin protección.
	- d. Para grupos de Microsoft Office 365, haga clic en el número de grupos protegidos, pendientes o desprotegidos.
- 3. Haga clic en **Descargar** para exportar un archivo Excel de datos de usuario para el servicio correspondiente.

#### **Información de copyright**

Copyright © 2023 NetApp, Inc. Todos los derechos reservados. Imprimido en EE. UU. No se puede reproducir este documento protegido por copyright ni parte del mismo de ninguna forma ni por ningún medio (gráfico, electrónico o mecánico, incluidas fotocopias, grabaciones o almacenamiento en un sistema de recuperación electrónico) sin la autorización previa y por escrito del propietario del copyright.

El software derivado del material de NetApp con copyright está sujeto a la siguiente licencia y exención de responsabilidad:

ESTE SOFTWARE LO PROPORCIONA NETAPP «TAL CUAL» Y SIN NINGUNA GARANTÍA EXPRESA O IMPLÍCITA, INCLUYENDO, SIN LIMITAR, LAS GARANTÍAS IMPLÍCITAS DE COMERCIALIZACIÓN O IDONEIDAD PARA UN FIN CONCRETO, CUYA RESPONSABILIDAD QUEDA EXIMIDA POR EL PRESENTE DOCUMENTO. EN NINGÚN CASO NETAPP SERÁ RESPONSABLE DE NINGÚN DAÑO DIRECTO, INDIRECTO, ESPECIAL, EJEMPLAR O RESULTANTE (INCLUYENDO, ENTRE OTROS, LA OBTENCIÓN DE BIENES O SERVICIOS SUSTITUTIVOS, PÉRDIDA DE USO, DE DATOS O DE BENEFICIOS, O INTERRUPCIÓN DE LA ACTIVIDAD EMPRESARIAL) CUALQUIERA SEA EL MODO EN EL QUE SE PRODUJERON Y LA TEORÍA DE RESPONSABILIDAD QUE SE APLIQUE, YA SEA EN CONTRATO, RESPONSABILIDAD OBJETIVA O AGRAVIO (INCLUIDA LA NEGLIGENCIA U OTRO TIPO), QUE SURJAN DE ALGÚN MODO DEL USO DE ESTE SOFTWARE, INCLUSO SI HUBIEREN SIDO ADVERTIDOS DE LA POSIBILIDAD DE TALES DAÑOS.

NetApp se reserva el derecho de modificar cualquiera de los productos aquí descritos en cualquier momento y sin aviso previo. NetApp no asume ningún tipo de responsabilidad que surja del uso de los productos aquí descritos, excepto aquello expresamente acordado por escrito por parte de NetApp. El uso o adquisición de este producto no lleva implícita ninguna licencia con derechos de patente, de marcas comerciales o cualquier otro derecho de propiedad intelectual de NetApp.

Es posible que el producto que se describe en este manual esté protegido por una o más patentes de EE. UU., patentes extranjeras o solicitudes pendientes.

LEYENDA DE DERECHOS LIMITADOS: el uso, la copia o la divulgación por parte del gobierno están sujetos a las restricciones establecidas en el subpárrafo (b)(3) de los derechos de datos técnicos y productos no comerciales de DFARS 252.227-7013 (FEB de 2014) y FAR 52.227-19 (DIC de 2007).

Los datos aquí contenidos pertenecen a un producto comercial o servicio comercial (como se define en FAR 2.101) y son propiedad de NetApp, Inc. Todos los datos técnicos y el software informático de NetApp que se proporcionan en este Acuerdo tienen una naturaleza comercial y se han desarrollado exclusivamente con fondos privados. El Gobierno de EE. UU. tiene una licencia limitada, irrevocable, no exclusiva, no transferible, no sublicenciable y de alcance mundial para utilizar los Datos en relación con el contrato del Gobierno de los Estados Unidos bajo el cual se proporcionaron los Datos. Excepto que aquí se disponga lo contrario, los Datos no se pueden utilizar, desvelar, reproducir, modificar, interpretar o mostrar sin la previa aprobación por escrito de NetApp, Inc. Los derechos de licencia del Gobierno de los Estados Unidos de América y su Departamento de Defensa se limitan a los derechos identificados en la cláusula 252.227-7015(b) de la sección DFARS (FEB de 2014).

#### **Información de la marca comercial**

NETAPP, el logotipo de NETAPP y las marcas que constan en <http://www.netapp.com/TM>son marcas comerciales de NetApp, Inc. El resto de nombres de empresa y de producto pueden ser marcas comerciales de sus respectivos propietarios.